## Son Blague Couper et agencer plusieurs trames sonores

Objectif : Être capable de couper une trame sonore et d'utiliser plusieurs pistes afin de modifier un fichier audio. Il sera question ici de modifier une blague pour y ajouter des pauses, des sons, etc. pour la rendre plus drôle et vivante.

## Étape 1 : télécharger et ouvrir la blague sur Soundtrap

1. Aller télécharger le fichier que vous voulez. Sur le site, ceci est dans la page de consignes pour la blague. Si le bouton « télécharger » ne fonctionne pas, faire un clic-droit avec la souris et sélectionner « ouvrir le fichier audio dans un nouvel onglet »

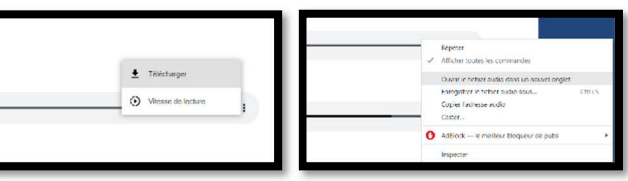

- 2. Aller sur Soundtrap et débuter un nouveau projet musical.
- 3. Cliquer sur « nouvelle piste », puis sur « importer un fichier ». Aller chercher la blague.

## Étape 2 : couper la blague

- 1. Utiliser le bouton zoom avant pour agrandir le tout. (En bas, à droite) :
- 2. Écouter la blague, puis décider où ajouter des sons, faire des pauses.
- 3. Couper la blague aux endroits nécessaires en déplaçant l'indicateur de position (flèche bleue) où tu le désires, puis faire un clic-droit avec la souris. Choisir « scinder la région ».

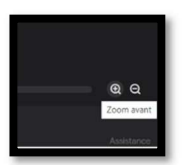

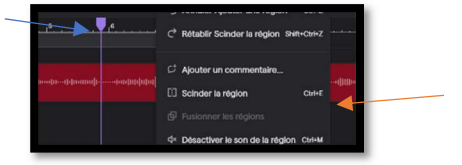

## Étape 3 : ajouter des sons et synchroniser le tout

- 1. Aller chercher les sons désirés en les recherchant dans la banque sonore de Soundtrap. Il faudra écrire le nom en anglais puisque le nom des fichiers est en anglais.
- 2. Faire dérouler le menu, il y a beaucoup de choix!
- 3. Lorsque le son voulu est trouvé, simplement la glisser dans l'espace de travail. Un placement « fantôme » montrera l'endroit où la trame se placera.
- 4. Agencer les différents sons et la blagues pour que tout soit bien arrangé à ton goût.

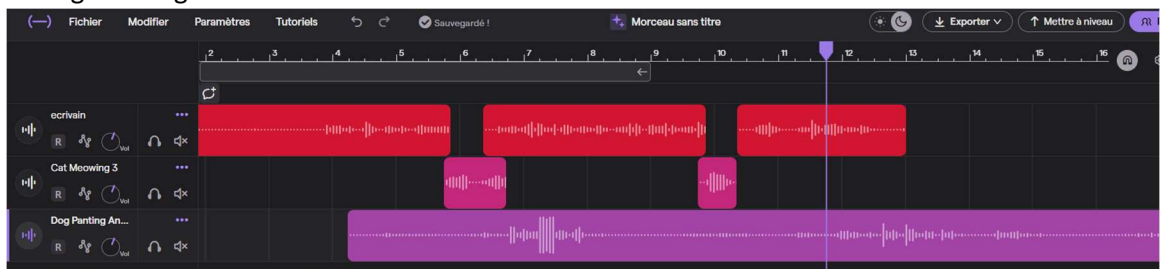

5. Une fois le projet terminé, exporter le fichier en format .mp3 :

Fichier >Exporter >Fichier audio mp3

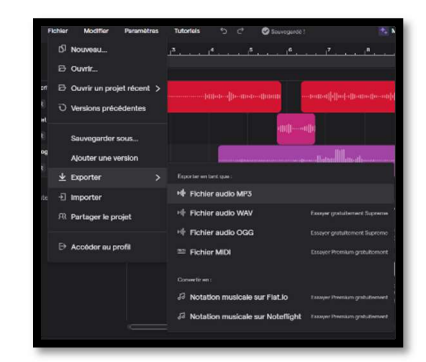

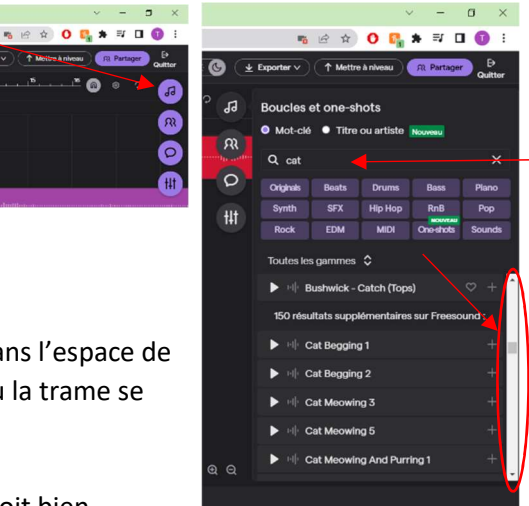